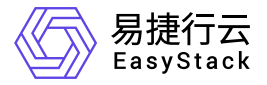

高性能云存储 运维指南

产品版本: v6.1.2 发布日期: 2024-03-04

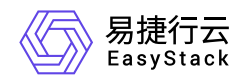

目录

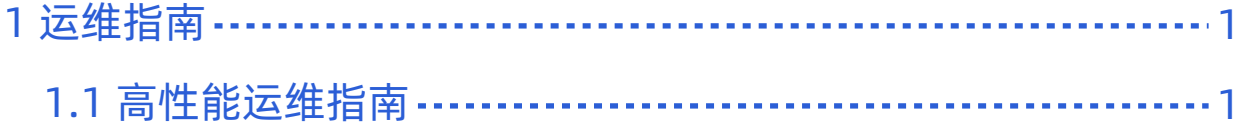

<span id="page-2-0"></span>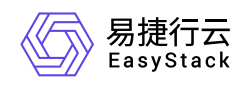

# **1** 运维指南

## **1.1** 高性能运维指南

## 文档说明

## 使用范围

- 读者对象:运维工程师
- 适用版本:V6.1.1

## 修订记录

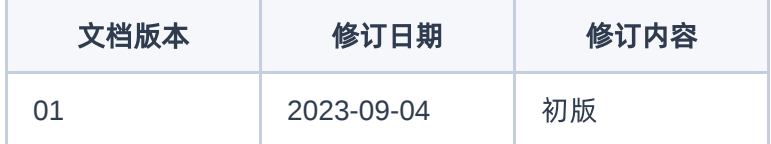

## 注意事项

运维工程师请参见《用户指南》进行标准运维操作,如需进行非标操作,请提前联系研发工程师进行确认

## 常规运维

本章节主要介绍该云产品的一些常规运维操作。

### 更换高性能使用的物理盘

高性能缓存盘由 nvme 或者被设置为直通模式(JBOD模式)的固态硬盘组成。云监控平台会对高性能缓存数 据盘的健康性进行监控,如果发现有高性能缓存数据盘处于损坏、接近使用寿命期限状态时,云监控平台会发 出告警邮件提醒用户更换这块硬盘。

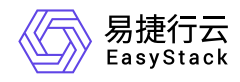

高性能缓存的数据冗余级别默认设置为 2 副本。这意味最多允许集群中任意一个节点上的高性能缓存盘发生 故障,而数据不丢失;当存在高速缓存盘故障的节点数达到 2 个时,数据可能会丢失。

#### 前提条件

更换高速缓存盘前需要将服务器停机。

#### 操作步骤

- 1. 查看硬盘告警邮件中的信息,确定异常硬盘所在的节点和设备序列号;
- 2. 在顶部导航栏单击[产品与服务]-[运维管理]-[自动化中心]界面,在[自动化中心]页"节点信息"项中点击 节点管 理 ;
- 3. 进入[节点管理]页面后, 选择并点击异常硬盘所在的节点, 进入[节点详情]页面, 在[节点详情]页面, 点击 硬盘配置 标签页;
- 4. 在 硬盘配置 页面中,根据硬盘序列号,找到对应的硬盘信息卡,点击右侧的图标打开硬盘指示灯;此时该 硬盘的状态指示灯将显示为蓝色并慢速闪烁,您可以在前置硬盘箱槽位上找到待更换的硬盘;(确定硬盘位 置后请在管理界面上点击指示灯图标,关闭指示灯)

注意: PCI-E NVMe SSD、U.2 NVMe SSD固态硬盘运维不支持热拔插和硬盘点灯操作。PCI-E NVme SSD、U.2 NVMe SSD需要在部署阶段,通过人工贴标签的形式来确定NVMe SSD的位置。 一些服务器 不支持磁盘点灯功能,这时,您可以使用IPMI根据节点与磁盘的SN号定位需要替换的磁盘。

- 5. 定位硬盘后, 再次通过步骤2 进入 节点管理 页面, 对节点进行 维护 -> 关机 操作。
- 6. 定位硬盘后,将要更换的硬盘从服务器的槽位上抽出;
- 7. 将新的健康的硬盘插回原来的槽位;需要注意的是,插入的新硬盘必须是格式化后没有任何数据空白硬盘, 否则将无法自动完成高速缓存盘的重建。请尽量确保新硬盘型号/容量与换下的异常硬盘的型号/容量一致。
- 8. 插入新硬盘, 启动节点, 节点正常启动将自动完成高速缓存的重建, 重建时间与硬盘的脏数据量有关, 脏数 据量越大则重建时间越长。
- 9. 重建过程中请不要拔出重建中的硬盘,否则将会造成硬盘重建失败,并需要重新执行重建操作;
- 10. 当高速缓存盘重建完成后,将重新加入高速缓存服务。这时您可以登录到监控平台,查看该高速缓存盘的物 理设备和高速缓存服务的运行情况。

注意: 如果高速缓存盘出现问题,我们建议您立即进行高速缓存盘更换操作。当高速缓存盘插回服务器 时,如果高速缓存盘存在脏数据,系统将无法自动重建该高速缓存盘,请您确保高速缓存盘是没有任何 数据的空硬盘。

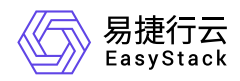

#### 硬盘维护注意事项

#### 硬盘状态指示灯说明:

硬盘状态指示灯通过颜色和闪烁频率颜色来表示硬盘的运行状态,您可以根据其判断硬盘当前的健康性。

#### 数据再平衡:

更换高性能硬盘时,会触发数据再平衡。进行数据再平衡时会占用平台一定的存储带宽,并持续一段时间(时 间长短由要迁移数据的大小决定),这会导致业务响应出现延迟。所以我们推荐您在维护窗口中进行换盘操 作。

#### 恢复速度

在初次激活高性能/更换高性能物理盘/启动部署了高性能节点时,建议您减小对应高性能组的业务 io, 将高性 能组恢复设置调整为**无限制**, 加速数据恢复。

1. 在顶部导航栏单击[产品与服务]-[高性能云存储]-[高性能云存储配置]菜单项,进入"高性能云存储配置"页面。

2. \*流量控制 - 恢复速度 勾选 无限制 这是默认值。

#### 或者

反选 无限制 可选择以下方式之一调整。有效范围 1-2048 ,单位是 MB/s。

- 划动划块设定指定的带宽。
- 在输入框内输入需要设定的超时间。
- 鼠标点击输入框右侧 ^ (上) <sup>v</sup> (下) 调整。
- 3. 单击 应用 ,完成操作。

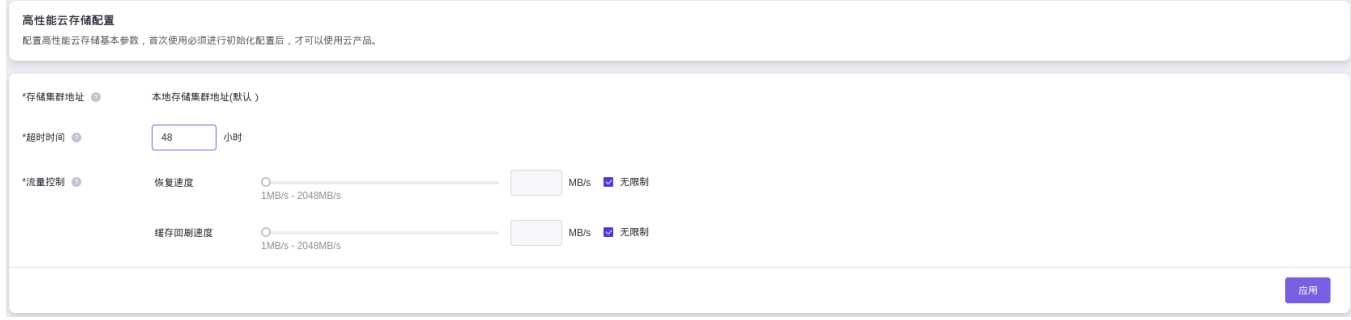

### 更换高性能物理节点

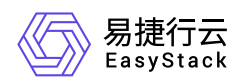

### 操作步骤

#### **1.** 删除节点

请参考 [删除节点](https://www.easystack.cn/doc/EOS/6.1.1/zh-cn/UserGuide/Operation/ECAS/Node.html#%E5%88%A0%E9%99%A4)

如果遇到节点删除故障,可以[强制删除节点](https://www.easystack.cn/doc/EOS/6.1.1/zh-cn/UserGuide/Operation/ECAS/Node.html#%E5%BC%BA%E5%88%B6%E5%88%A0%E9%99%A4),请参考 强制删除节点

**2.** 扩容节点

请参考 [扩容节点](https://www.easystack.cn/doc/EOS/6.1.1/zh-cn/UserGuide/Operation/ECAS/Platform.html#%E4%BA%91%E7%8E%AF%E5%A2%83%E6%89%A9%E5%AE%B9)

**3.** 激活高性能节点

请参考 [激活高性能节点](https://www.easystack.cn/doc/HighPerformance/6.1.2/zh-cn/GettingStarted/Activate.html)

## 扩容高性能物理节点

#### 操作步骤

**1.** 扩容节点

请参考 [扩容节点](https://www.easystack.cn/doc/EOS/6.1.1/zh-cn/UserGuide/Operation/ECAS/Platform.html#%E4%BA%91%E7%8E%AF%E5%A2%83%E6%89%A9%E5%AE%B9)

#### **2.** 激活高性能节点

请参考 [激活高性能节点](https://www.easystack.cn/doc/HighPerformance/6.1.2/zh-cn/GettingStarted/Activate.html)

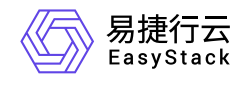

咨询热线:**400-100-3070**

北京易捷思达科技发展有限公司: 北京市海淀区西北旺东路10号院东区1号楼1层107-2号 南京易捷思达软件科技有限公司: 江苏省南京市雨花台区软件大道168号润和创智中心4栋109-110

邮箱:

contact@easystack.cn (业务咨询) partners@easystack.cn(合作伙伴咨询) marketing@easystack.cn (市场合作)